# Chapter 33 Acq*Knowledge* Stimulus Presentation License **with Eye Tracking and FaceReader Support**

Acq*Knowledge* Stimulus Presentation is an optional license for Acq*Knowledge* 5.06 or above and is designed for use with Eye Tracking Bars with an Eye Tracking Integration license; also compatible wih licensed FaceReader integration. Acq*Knowledge* Stimulus Presentation runs on Windows only and current releases are supported on Windows 10. Contact BIOPAC for details.

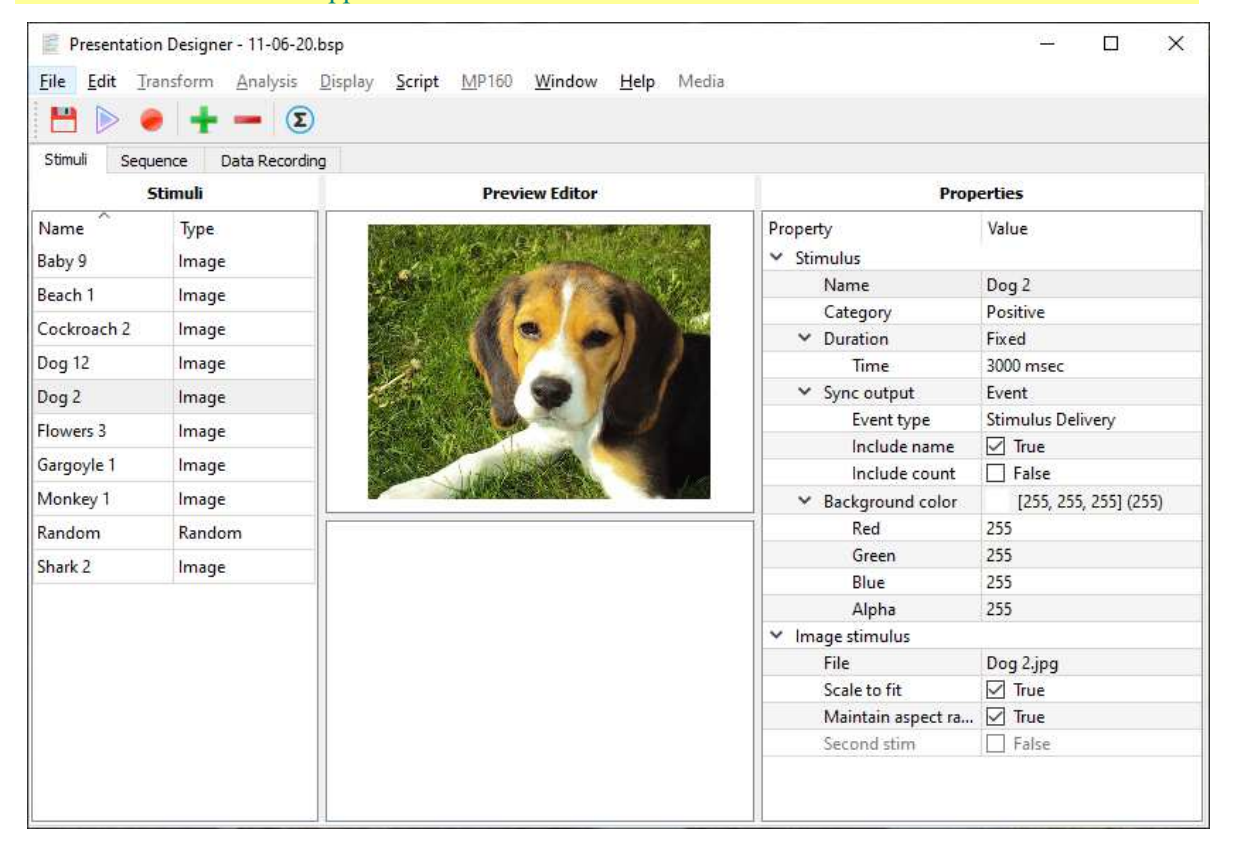

Acq*Knowledge* Stimulus Presentation is a licensed feature that enables users to create stimulus programs from within the Acq*Knowledge* application, thereby bypassing the need for third-party stimulus software. The Acq*Knowledge* Stimulus Presentation program simplifies the setup and running of stimulus protocols, while integrating the stim output with available Eye Tracking and FaceReader, in addition to the full range of physiological signals supported by Acq*Knowledge* and the MP160 System.

With this feature, the user can create simple presentations using the following stimuli:

- **Text**
- **Images**
- Video
- PDF
- Random

A *presentation* is a sequential list of stimuli presented on a computer monitor to a subject in a fixed or random order.

An overview of the various Acq*Knowledge* Stimulus Presentation features are explained on the following pages.

### **Presentation Designer**

The Presentation Designer is the interface used for setting up the stimulus experiment. To open the Presentation Designer in Acq*Knowledge*, choose the "Stimulus presentations" startup option.

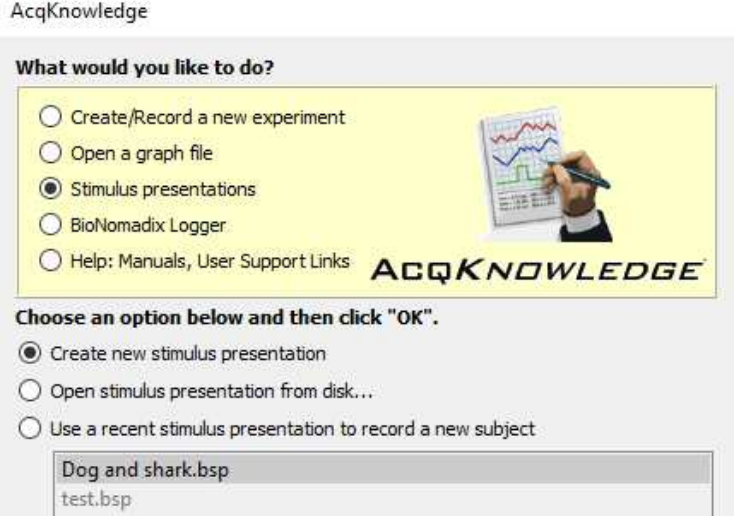

The available options are Create a new presentation, open an existing saved presentation, or choose a recent saved presentation from the provided list. (Saved presentations use a unique \*.bsp file extension and incorporate all Acq*Knowledge* graph settings.)

After choosing "Create new stimulus presentation," the following screen will appear with the "Stimuli" tab selected.

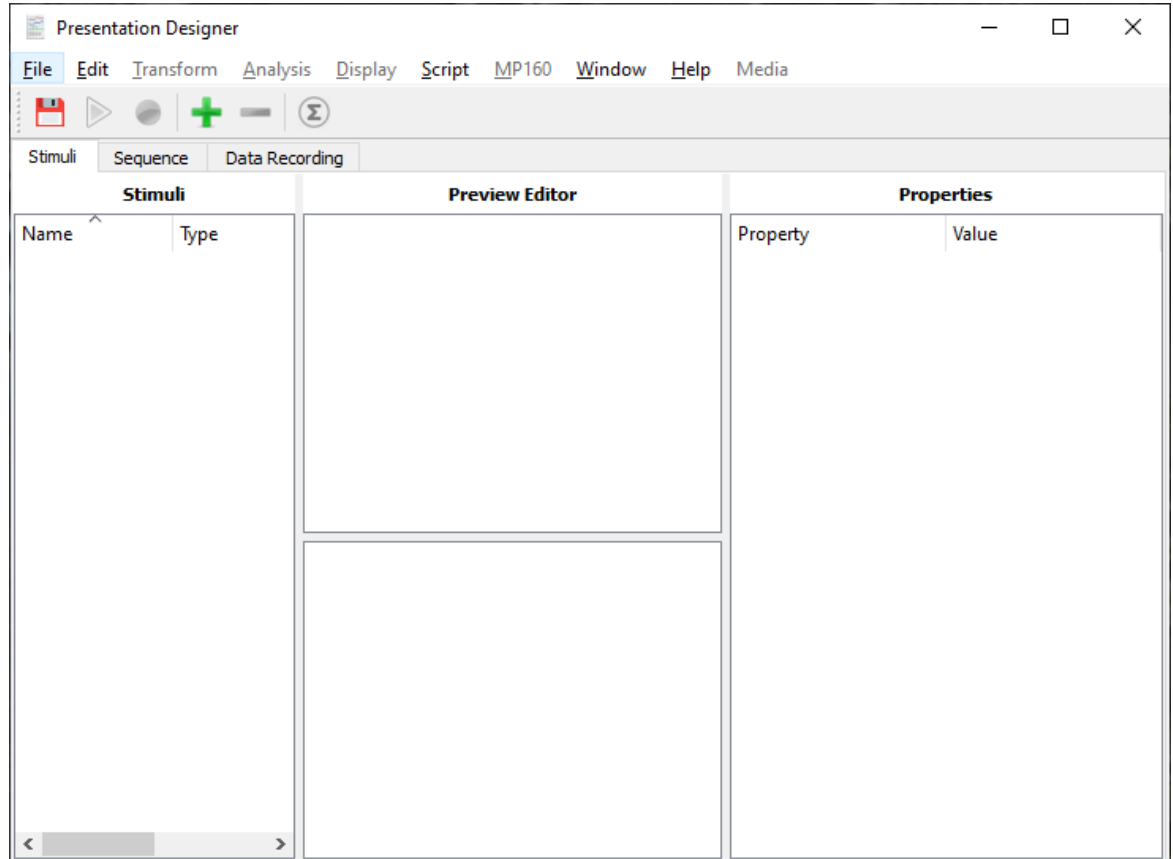

The Presentation Designer window

#### **Creating a new presentation**

The Presentation Designer window contains the following three tabs: "Stimuli, "Sequence" and "Data Recording". The three tabs of this window are used to build up a library of items ("Stimuli"), arrange those items into the order they File... should be presented to the subject ("Sequence"), and to configure the collection of data to be obtained from the subject during the presentation (Data Folder... Recording"). To create a new presentation, the "Stimuli" tab must be selected in Text the designer. Click the "Add" button on the toolbar  $\blacksquare$ . This action presents Image options for selecting supported stimulus types, such as images, videos, or text. Video **"File…"** opens a file chooser for selecting single or multiple supported stimulus PDF file types from any directory. Side by Side Image lmages (\*.jpg; \*.png; \*.gif; \*.tif; \ Random Open Cancel

After choosing a format from the list, a File > Open window will appear, allowing navigation to files of the selected type. After Clicking "Open," the selected file will appear in the Stimuli list, the Preview Editor pane, and the Properties sheet.

A supported stimulus can be added directly to the selected format, or from any folder directory. You may add as many stimulus elements as desired and multiple files for import can be selected using the Ctrl key.

**"Folder…"** opens a chooser for selecting an entire folder of supported stimulus types from any directory.

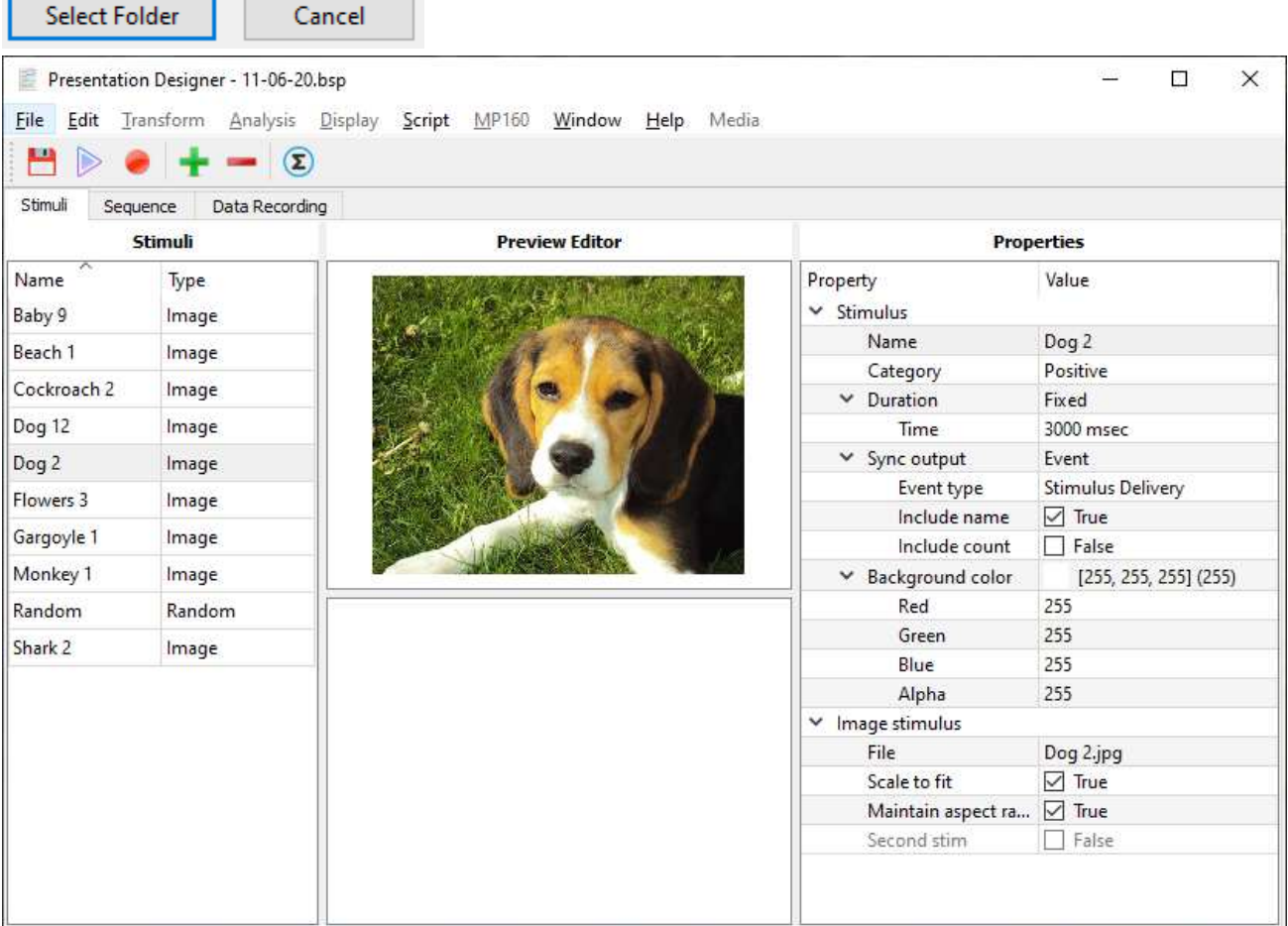

The "Side by Side Image" option places two images next to each other in the same Preview pane. The File Chooser dialog allows users to select the image that appears on the left and right.

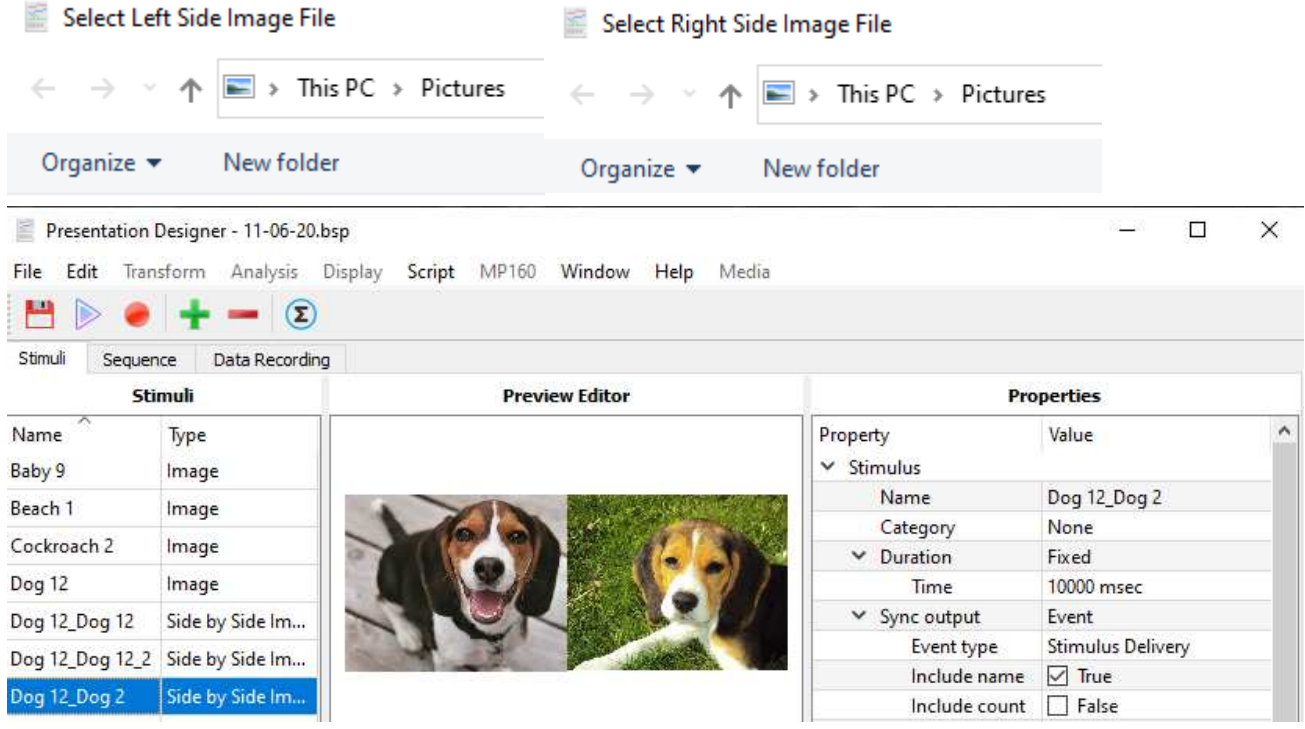

Adding a "Random" item allows the experimenter to have stimuli randomly drawn from other items added to the library. Learn more in the section below titled "Adding a Random Stimulus to the Presentation".

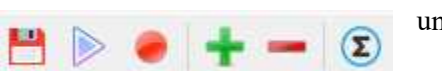

**Stimuli Tab and the Stimulus Presentation Toolbar (available** 

under Stimuli tab only)

The Stimulus Presentation Toolbar in the upper left of the Presentation Designer window includes the following options:

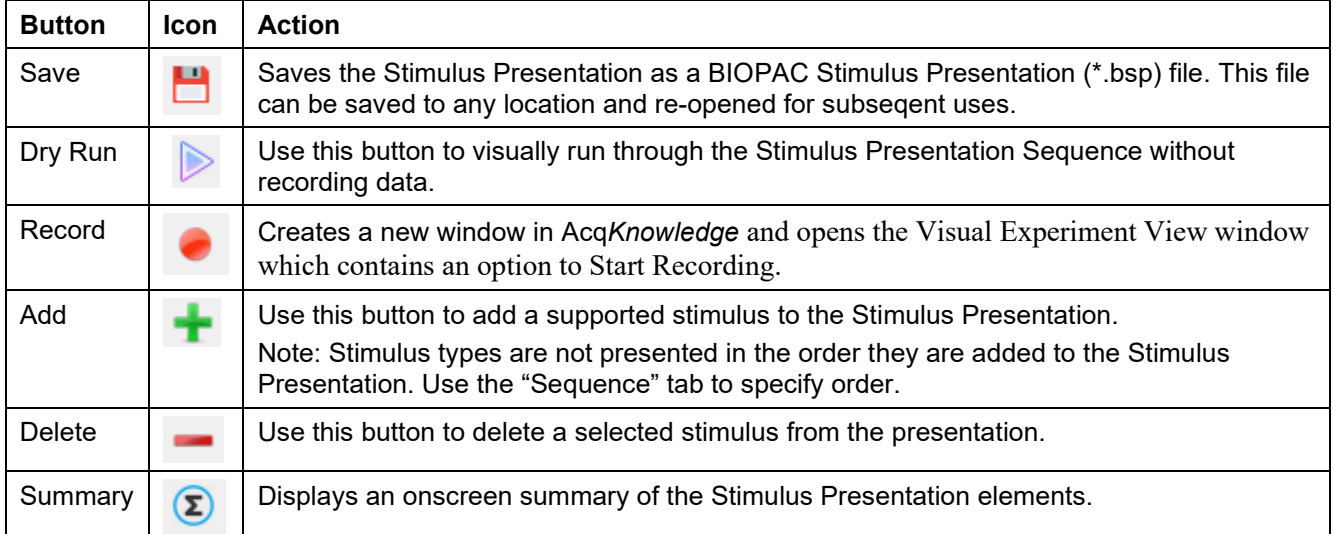

# **Stimulus Presentation Details**

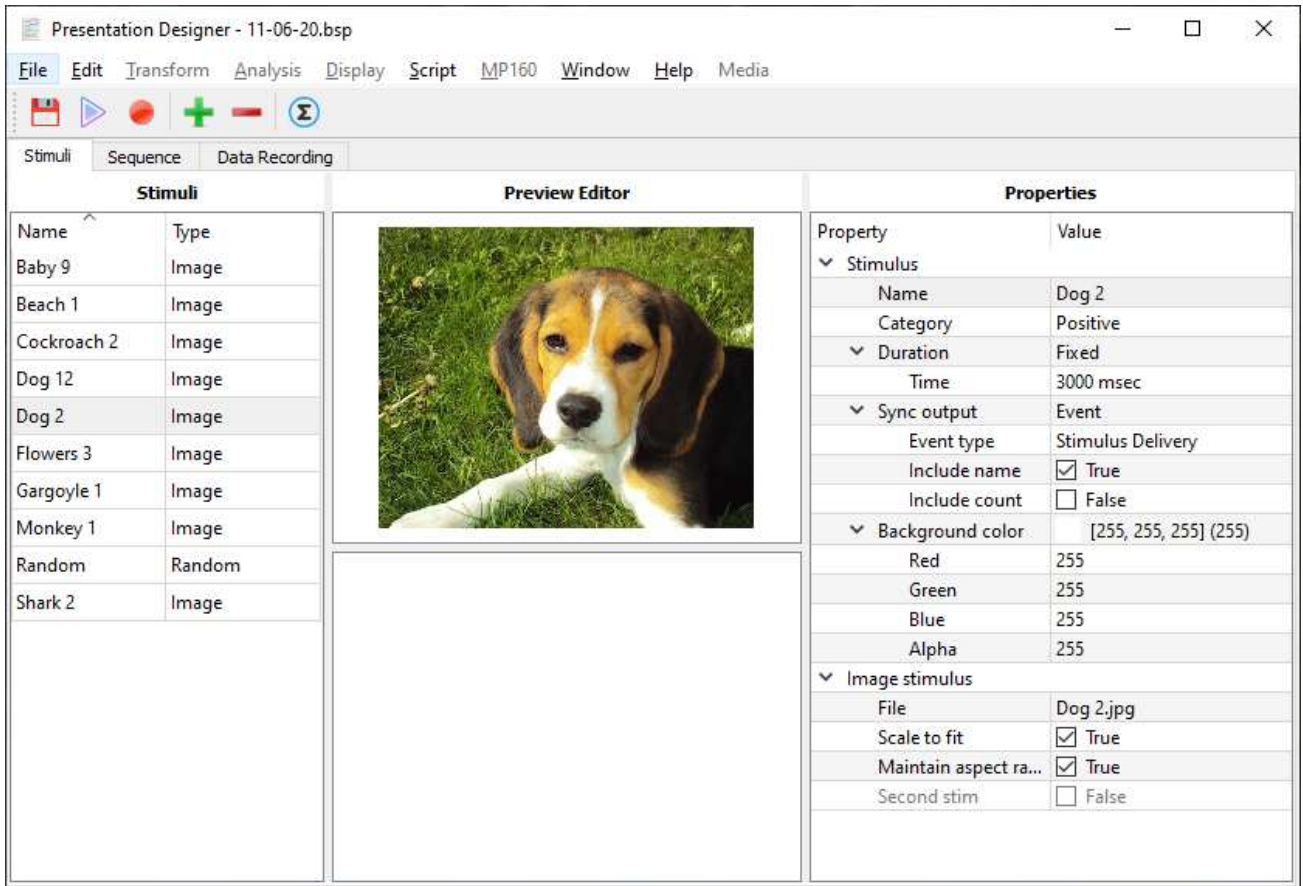

The **Stimuli** pane displays the stimulus names and types in list format.

The **Preview Editor** shows the currently selected stimulus as it will appear to the participant.

The **Properties** pane consists of two elements:

- **"Property"** shows the various attributes in the selected stimulus.
- **"Value"** consists of editable fields for customizing various elements of the stimulus and how each element will be displayed to the participant.

# **Setting the Stimulus Properties and Values**

Each stimulus image can be modified using the following options:

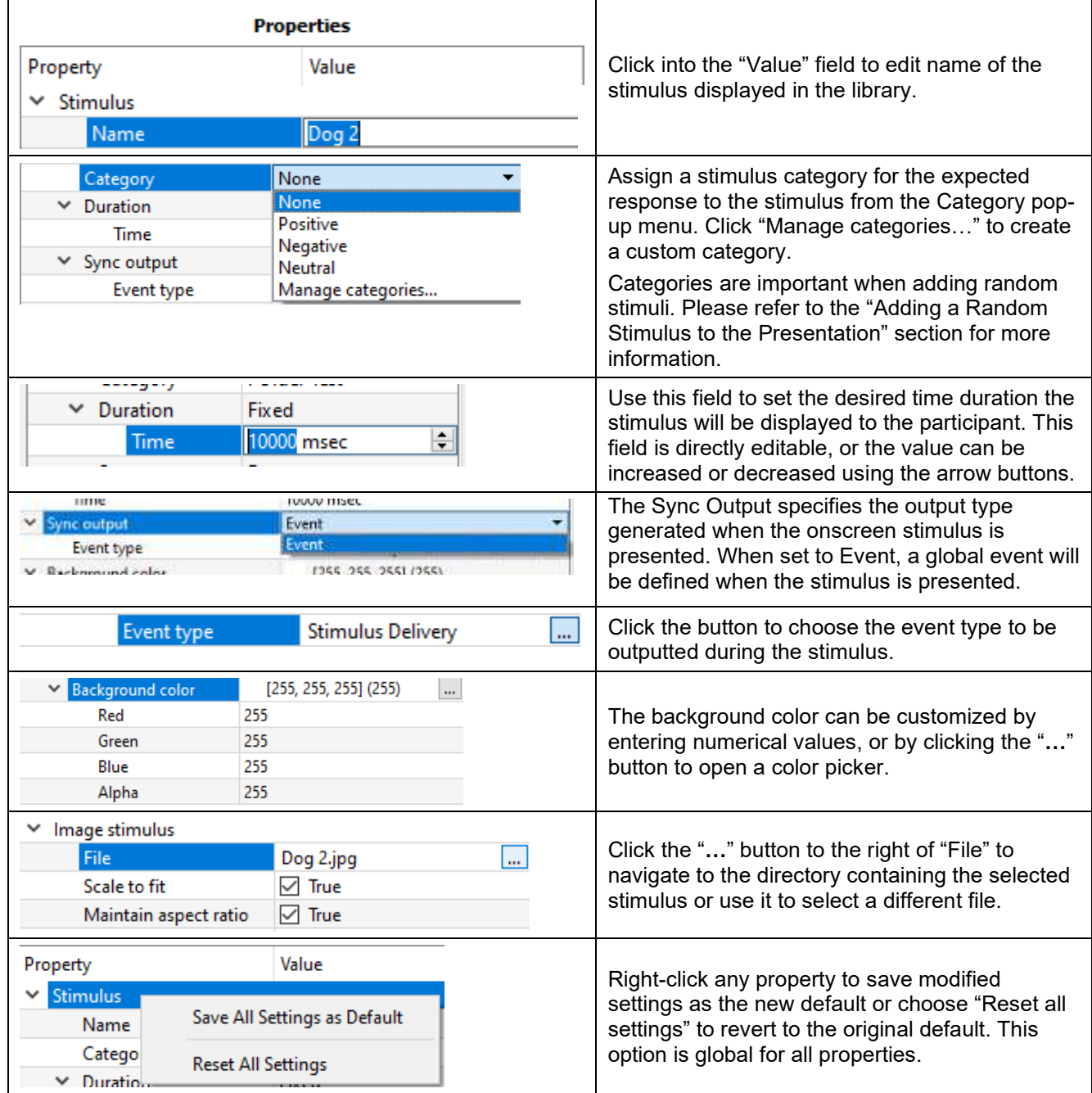

**Tip** Right-click any stimulus selected in the stimuli list to open a contextual menu for the following options. Use the "Find" feature to quickly locate any stimulus in the list. This is useful for protocols requiring large numbers of stimuli in the presentation.

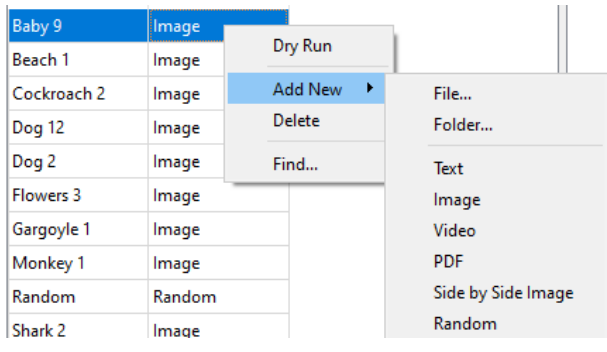

# **The Sequence Tab**

Once stimuli are added under the **Stimuli** tab and assigned properties, they can be organized into a desired order under the **Sequence** tab. The **Library** pane on the right displays all stimuli available in the presentation file (i.e., all items added using controls under the **Stimuli** tab).

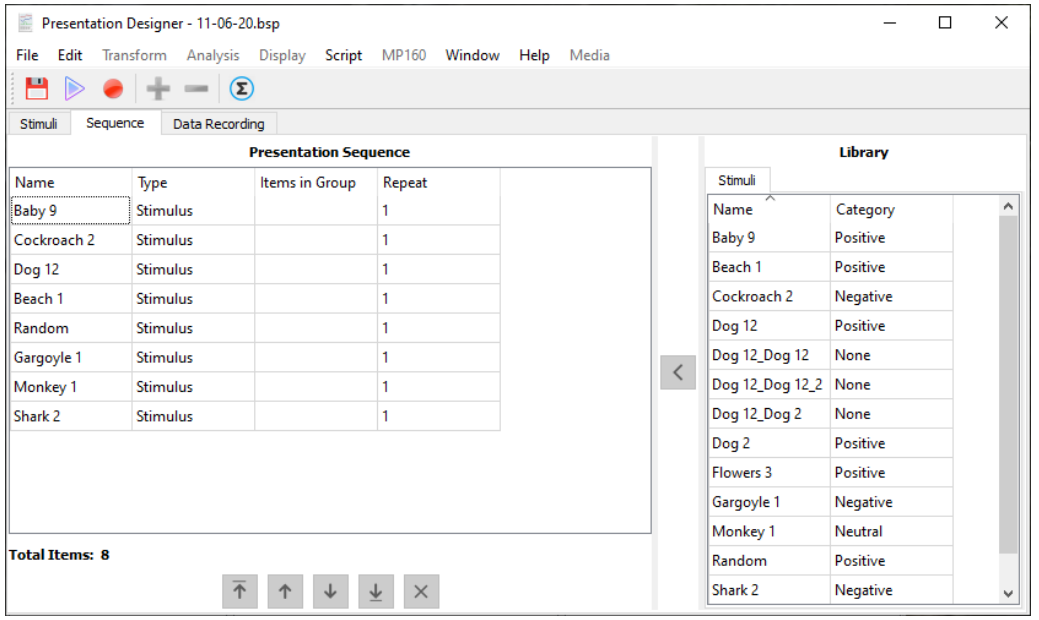

To add stimuli to the **Presentation Sequence**, select the desired stimuli in the Library and use the **S** button to copy the stimuli into the **Presentation Sequence** list. Multiple stimuli may also be selected by using the Ctrl (select singly) or Shift key (select a range of stimuli).

**Repeat** is an editable field that specifies how many times a stimuli is presented before the next stimuli used.

### **Sequencing Buttons**

The arrow buttons at the bottom of the screen are used for moving items (stimulus) up or down the Stimulus Presentation sequence list. To move an item, click to select it in the list and click the buttons. Multiple items can be selected in the list.

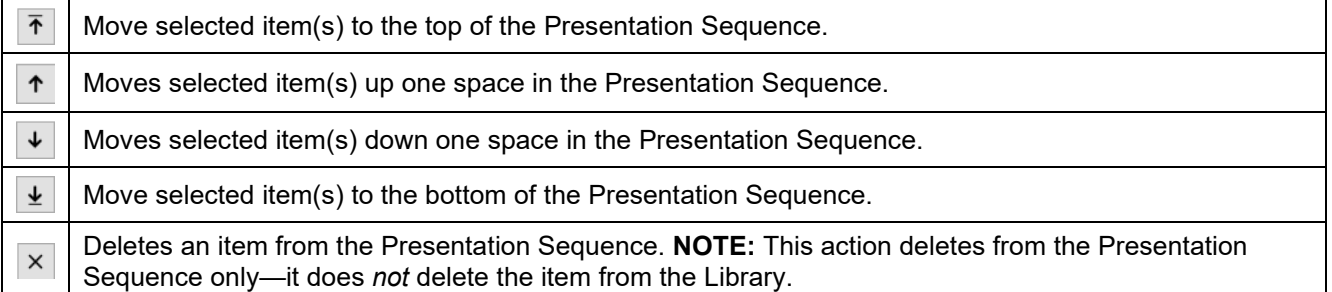

**Tip** Right-click an item in the Presentation Sequence list to generate a shortcut pop-up menu. **Dry Run** will perform a presentation run-through without recording data, **Find...** will locate items in the list that may be out of view. To use **Find**, type the file name of the desired element in the list and click **Find Next**.

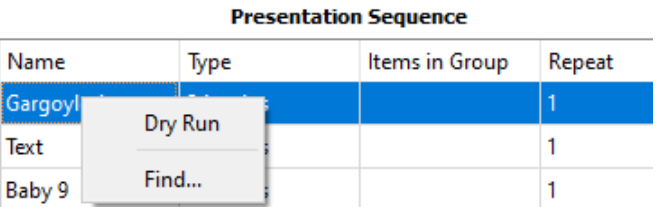

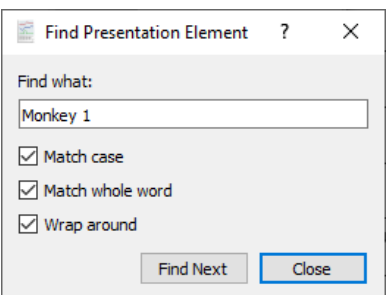

#### **Adding a Random Stimulus to the Presentation**

In addition to presenting the stimuli in a fixed order, there is the option to introduce a randomization element to the list. For every random stimulus added to the list, a stimulus will be selected at random and presented to the participant. Single or multiple random events can be added to the Stimuli list, but a random stimulus will only be applied to new or existing presentations already containing stimulus items. To add a random stimulus to the list:

- 1. Under the Stimuli tab, make certain the Stimuli list is populated with stimulus items (images, text, video, etc.)
- 2. Make certain the stimuli in the list have been assigned a category (Positive, Negative, Neutral, or custom) in the Stimuli Properties.

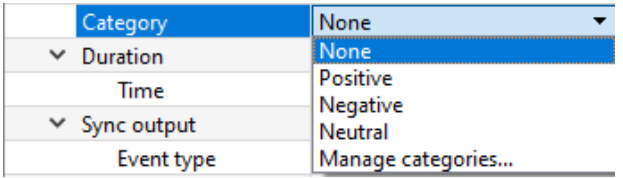

3. With the Stimuli tab selected in the Presentation Designer, click the  $\bullet$  toolbar button and choose the "Random" option.

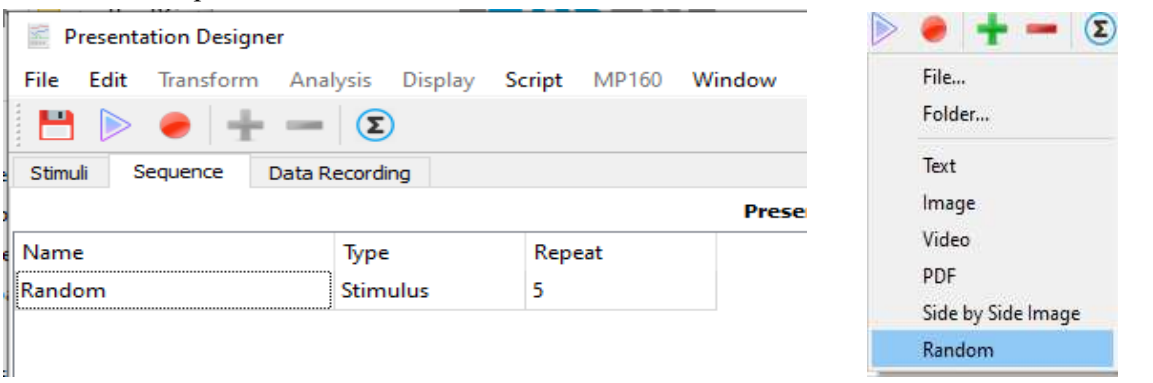

**Note:** Stimuli are drawn randomly with replacement, so a stimulus may appear more than once if multiple random draws are selected.

4. Under the Properties of the newly-added random stimulus, assign a Category. This tells the randomization which category to draw the stimulus item from. For example, if "Positive" is selected, the Random stimulus will be selected only from a batch of stimuli that have been previously assigned a positive category.

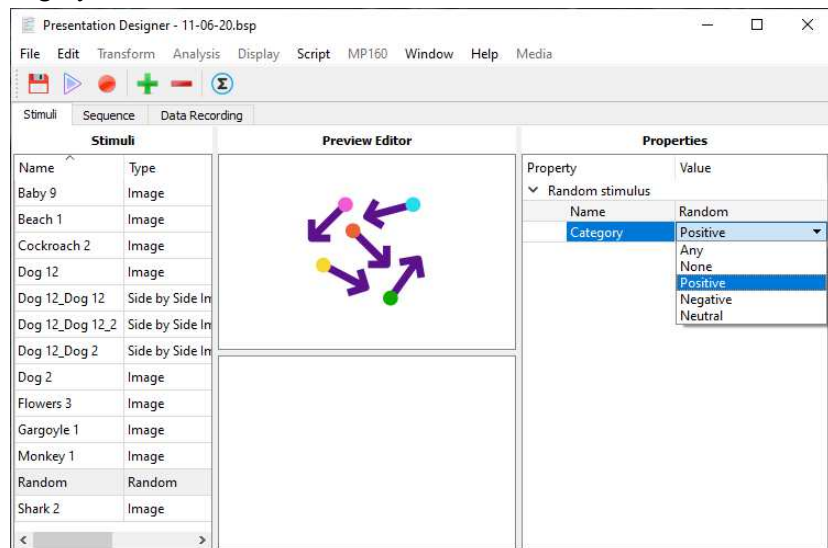

You may repeat the "Random" option any number of times in the Stimuli list. (For example, to have five random presentations appear, you can choose "Random" stimulus and enter 5 into the "Repeat"

column.) Alternatively, you may also right-click any item in the list and choose from the "Add New" pop-up menu. Unless the Category is set to "Any", the only way to randomly draw stimuli with different categories is to add "Random" for each category. Choosing "Any" will draw stimuli from a union of the sets of stimuli from all categories.

5. Next, switch to the "Sequence" tab. Use the left arrow button to add the Random stimulus (or any other files) over to the Presentation Sequence. Files in the Library can be added multiple times if desired.

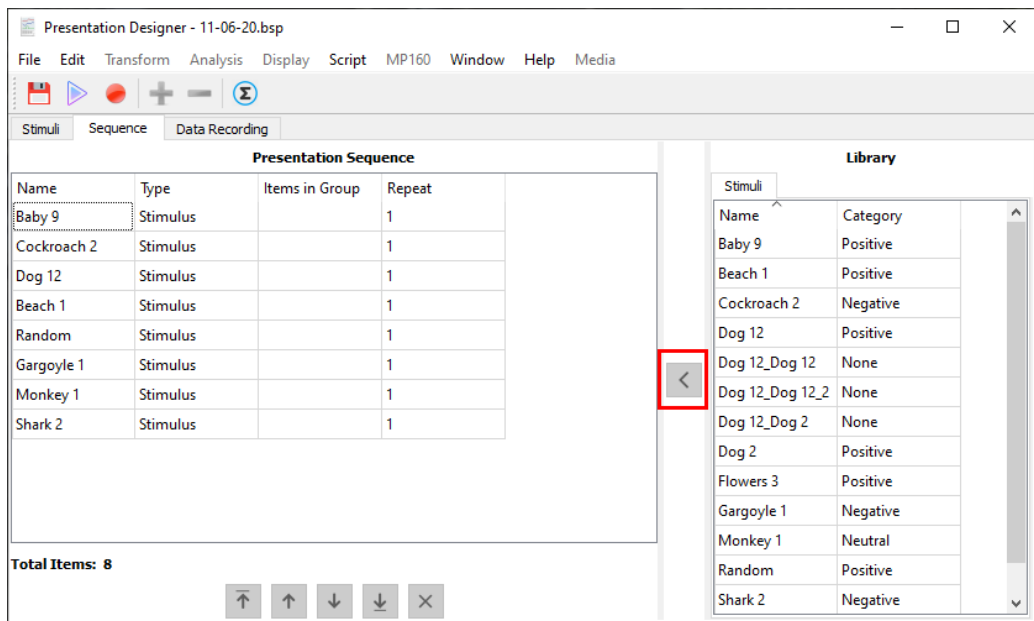

6. Use the arrow keys at the bottom of the Presentation Sequence screen to position the Random stimuli (or any other stimuli from the set of stimuli in that Category) into the desired location in the list. When a Random stimulus comes up during the presentation, that stimulus will be randomly drawn from a stimuli matching the defined category.

#### **The Data Recording Tab**

The **Data Recording** tab contains options for selecting the MP hardware, a pre-configured graph template, or for modifying the data acquisition settings in the software (Edit Current Setup…).

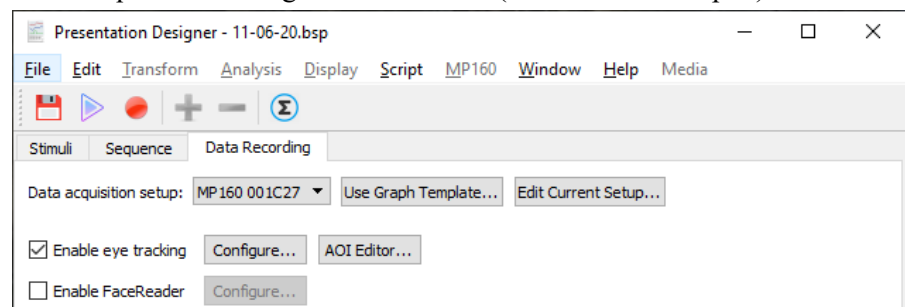

**Data acquisition setup** The pop-up menu immediately to the right of "Data acquisition setup:" provides access to main hardware settings for selecting the connected MP hardware.

- **Use Graph Template** Opens a dialog for selecting an existing saved graph template to use with the Stimulus Presentation.
- **Edit Current Setup** Opens the Data Acqusition Settings dialog used for modifying the Acq*Knowledge*  recording and channel settings.

**IMPORTANT:** If the length of the Stimulus Presentation exceeds the set length of the data acquistion, the Stimulus Presentation length will override the set Data Acquisition length. (For example, if your Data Acquisition length is set to 60 seconds but the Stim Presentation takes 75 seconds to complete, the acquisition length will be 75 seconds.)

### **Enable eyetracking (available only with Eye Tracking License)**

This option is available only when an EyeTech Eye Tracking Bar is connected (not included with the Stimulus Presentation License). Use with EYE-TRACK-BAR. Requires Windows OS. Eye Tracking is supported in Acq*Knowledge* 5.0.6 and higher only.

The Eye Tracking Integration License fully integrates remote screen-based eye tracking bars with Acq*Knowledge* to manage set up, calibration, plotting, and more.

- Synchronized eye tracking and physiology data
- Single user interface—presentation, eye tracking and physiology data
- Fixation displays—gazepath, graduated gazepath, fixations and graduated fixations
- Attention maps—heat, 3D surface, and luminance
- Area of Interest (AOI) creation
- Stimulation, beep alert and external triggering
- Detailed Key Performance Indicator (KPI) reports—eye tracking and physiology combined in one single report

This integrated eye tracking feature can be combined with the Stimulus Presentation. Additionally, other physiological signals can be simultaneously acquired with the data recorded by the eye tracking hardware. (The MP160 unit and 100C/100D amplifers record the physiological signals, and the EyeTech hardware records the eye tracking data.)

All signals are merged into a single Acq*Knowledge* graph and saved with the Stim Presentation \*.bsp file and separate Acq*Knowledge* \*.acq file. These files are linked for accessibility in case files are transferred to a new location. If not recording additional signals aside from eye tracking, the MP160 hardware must still be connected and one Analog channel enabled in the graph. This is because the Eye Tech hardware works with the MP160 to interface with the Acq*Knowledge* graph. The "empty" MP160 Analog channel can be hidden from view by checking "Acquire" but leaving "Plot" unchecked.

*Note* A single \*.bsp file can be used in separate Acq*Knowledge* graphs, and subsequently separate saved \*.acq files. Each \*.acq file saved after recording with the same \*.bsp file (for example, when running the same experiment on multiple subjects) will be associated with that \*.bsp file. This association will prevent users from changing a .bsp file after it has recorded data.

### **Enable Eye Tracking > Configure**

**Configure** Opens a wizard for selecting the eye tracking signals to be recorded and for setting the fixation algorithms. For more information about eye tracking options, see the following section.

### **Enable Eye Tracking > AOI Editor**

**AOI Editor:** Opens a setup dialog for configuring Areas of Interest (AOIs) for the presentation used with the eye tracking experiment. For more information about eye tracking AOIs, see the following section on page 13.

#### **Enable FaceReader**

This opens a dialog for setting software options for FaceReader facial expression data. This option is available only when a FaceReader license is installed. See *Chapter 32 FaceReader License* for information about using FaceReader.

## **Eye Tracking Configuration Options–Eye Tracker Wizard**

The Eye Tracker Wizard in the Data Recording tab is used to configure the eye tracking signals via the following steps.

- 1. Make certain the Eye Tracking hardware is connected to a USB port.
- 2. Make certain the MP160 hardware is connected and powered on.
- 3. Make certain at least one MP160 Analog channel has the "Acquire" box checked. If not, the following warning will appear:

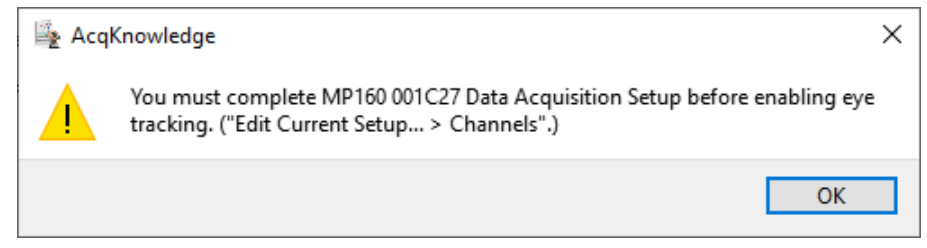

*To complete the MP160 setup,* click the "Edit Current Setup" button on the upper right of the Presentation Designer's Data Recording screen and add a new module ("View by Modules > Add New Module") or enable an Analog channel (choose "View by Channels" and check "Acquire").

- 4. Check the "Enable eye tracking" checkbox.
- 5. Click "Configure" to open the Eye Tracker Wizard.
- 6. Select the tracker signals to be recorded and then click "Next."
- ← Eye Tracker Wizard

#### Record the following eye tracker signals

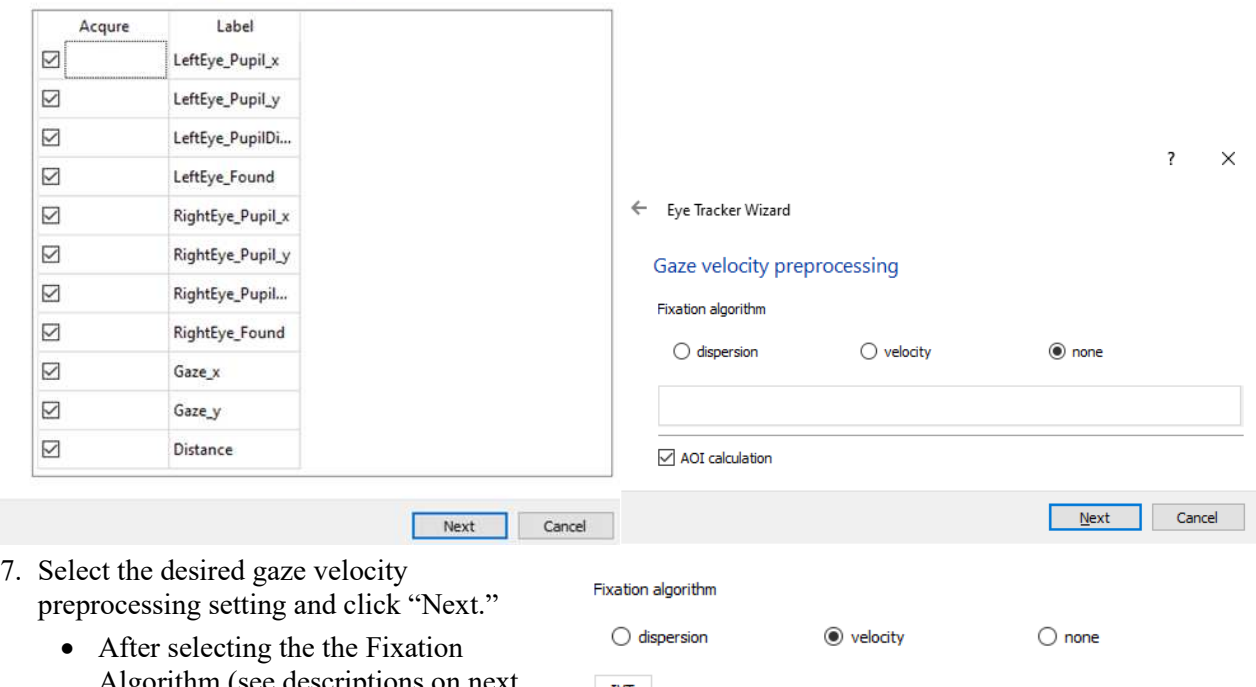

Algorithm (see descriptions on next page) and clicking "Next," the Stimulus Display setup will appear.

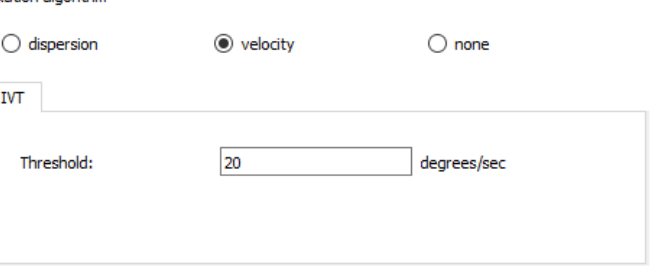

 **Stimulus Display** dialog is used to select the monitor displays for the director and the participant. Click "**Identify**" to check the stimulus display and click "**Finish**" to exit the Stimulus wizard.

> $\overline{a}$  $\ddot{\phantom{0}}$

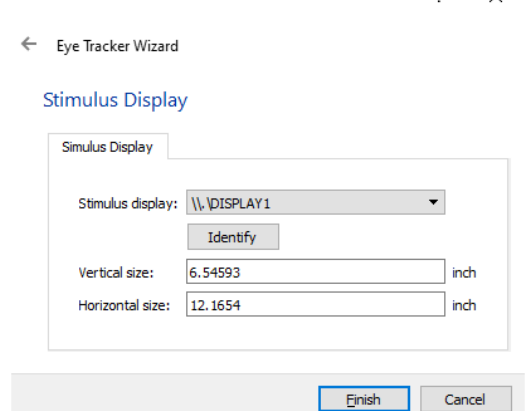

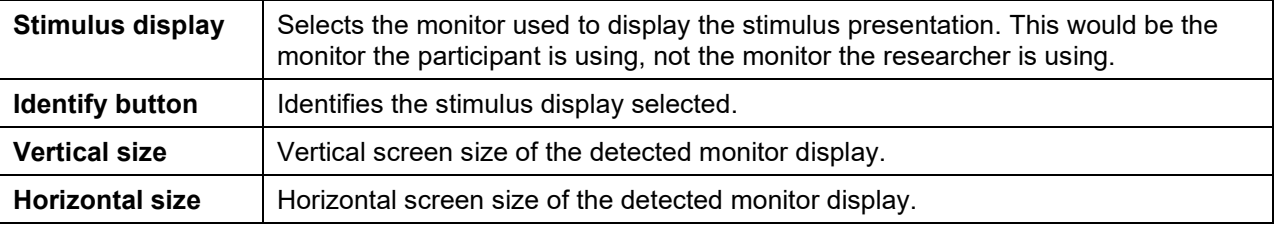

#### **Fixation Algorithms**

Fixations are periods when a subject is focusing on a particular location in their visual field.

The following fixation algorithms are available:

*Note* Algorithms for both sets of computations are described in this paper: https://doi.org/10.1145/355017.355028

 Salvucci, D.D., and Goldberg, J.H. (2000). "Identifying Fixations and Saccades in Eye-Tracking Protocols", *Proceedings of the 2000 Symposium on Eye Tracking Research and Applications*, 71-78.

#### *Dispersion*

The dispersion algorithm identifies fixations by locating periods where the gaze position remains within a specified visual angle for a fixed duration of time. Dispersion algorithms are useful for eye trackers with sample rates too low to extract useful velocity information. While robust, dispersion algorithms are unable to precisely identify the starting and ending time of a fixation within a time window. The dispersion algorithm can only determine that the time window contained a fixation and its probable center location.

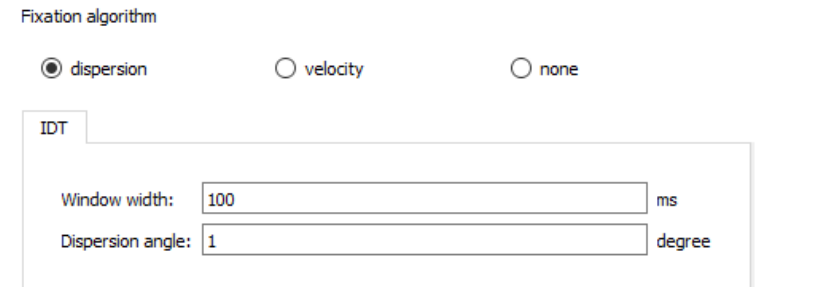

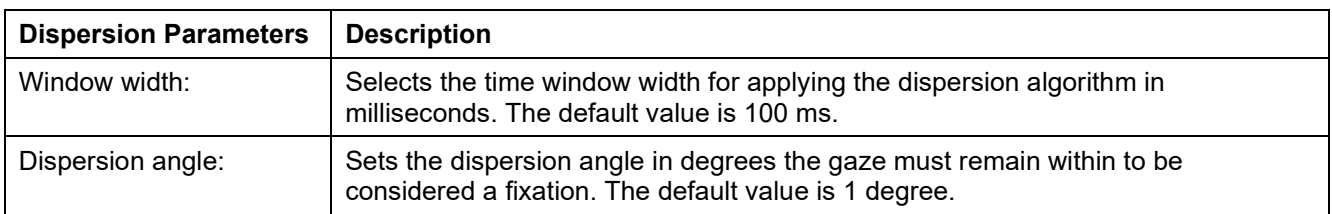

#### *Velocity*

Velocity algorithms identify fixations as periods where eye motion does not exceed a specific threshold. More often these algorithms are designed to detect saccadic, fixed pursuit, and other motions along with fixations. A higher sampling rate frequency eye tracker is required to accurately use a velocity based algorithm, given the timing resolution necessary to accurately detect changes in gaze angle. With superior temporal resolution, velocity algorithms are able to better identify fixation onsets, offsets, and duration and are also useful for categorizing other types of eye motions.

*Note* Algorithms for both sets of computations are described in this paper: https://doi.org/10.1145/355017.355028

 Salvucci, D.D., and Goldberg, J.H. (2000). "Identifying Fixations and Saccades in Eye-Tracking Protocols", *Proceedings of the 2000 Symposium on Eye Tracking Research and Applications*, 71-78.

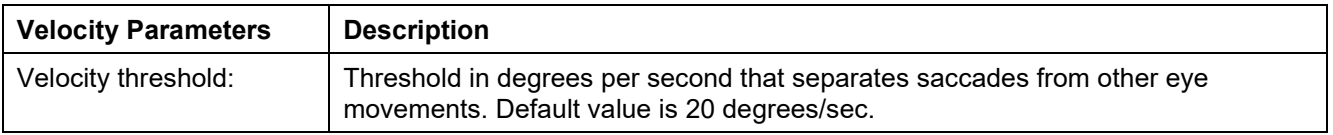

# **Area of Interest (AOI) Editor**

To open the AOI Editor, click the "AOI Editor…" button.

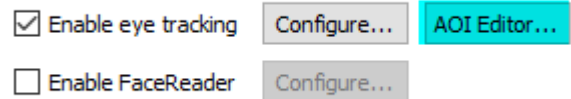

The AOI (Area of Interest) Editor is used for defining specific areas within the stimulus file where the participant's gaze might be expected to fall and to measure how long the gaze was held. The point at which the participant's gaze on an AOI is first detected can be recorded by outputting an AOI Hit Event and placing it in the Acq*Knowledge* graph. The point at which a participant looks away from the AOI can be similarly recorded and is referred to as an AOI Exit Event.

Multiple AOIs can be created within a stimulus file, **but please note:** Although AOIs can technically overlap, overlapping is not recommended because not all AOI events will be recorded. The most recent overlapped event will be the only one recorded. Maintain space between AOIs.

These AOI events are inserted into the graph upon AOI Hit and Exit. AOI Hit and Exit events may also be used to initiate the following actions; Next stimulus, Beep, Start stimulator, Stop stimulator, or Set digital output. Also note that Hit and Exit events will not align with Event Marks, which must be added manually.

An optional "dwell time trigger" may be added for each individual AOI. If a subject fixates within an AOI and the gaze remains within the AOI for a fixed time interval, the dwell time trigger will fire, resulting in an event insertion in the graph as well as any stimulus presentation system triggers. Hit events are inserted only if a subject remains fixated for the user-specified dwell time. That event mark should be inserted at the same time that all other outputs (next slide, set digital otuput, start/stop simulator, beep) occur.

The AOIs are recorded and can be viewed in the Eye Tracking analysis using a number of tools.

#### **Area of Interest Creation Tool**

- o Rectangle
- o Elliptical
- o Polygonal free form

#### **Area of Interest Controls**

- o Event mark insertion
- o Start and stop stimulator
- o Digital I/O control

#### **AOI Analysis Tools**

- Attention Maps
	- o Heat map
	- o Luminance map
	- o 3D surface map
- Area of Interest (AOI) Reports
	- o Pie Chart recording KPIs for Areas of Interest
	- o Scarf Plot
	- o String Plot
	- o Combining eye tracking metrics with physiological data: e.g., mean heart rate and total time on the AOI/time of first hit in one single Excel report

# **The AOI Editor Toolbar**

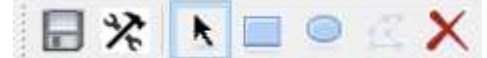

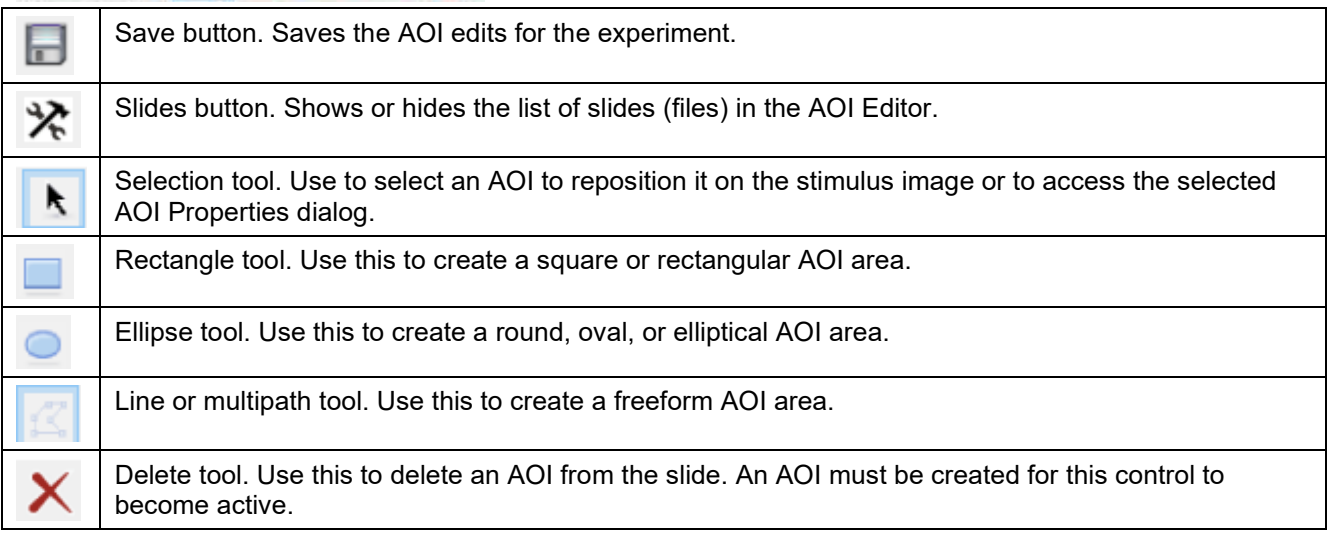

# **The AOI Editor Screen**

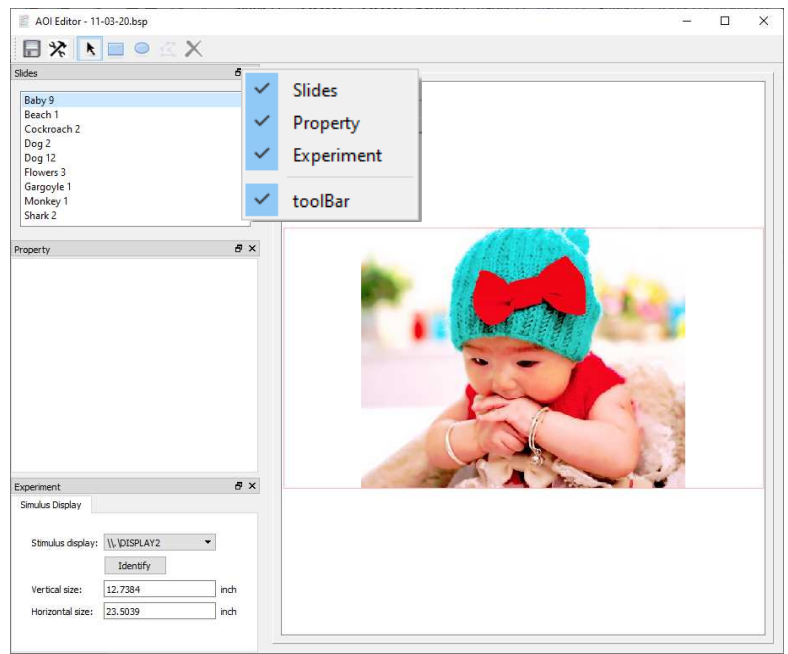

**Tip** To show or hide the main toolbar, Slides, Property, or Experiment windows, right click in the gray toolbar area, and check/uncheck the desired item. (See above figure.)

After opening the AOI Editor, note the "Slides" pane in the upper left of the screen. This is where stimuli to be used in the Stimulus Presentation are listed and can be selected for defining the AOIs. The "Slides," "Property," and "Experiment" panes can also be detached from the window for a floating display if desired.

**Property:** This is the area where the properties for a defined AOI will appear by default.

**Experiment—Stimulus Display:** The "Stimulus display" menu is used to select the monitor or display where the Stimulus Presentation will be presented to the participant. This is normally a dedicated display in addition to the one the director is using. The "Identify" button flashes a green screen on the monitor selected in the "Stimulus display" menu.

#### **Defining Areas of Interest (AOIs)**

- 1. Double-click a slide in the Slides list to display it in the viewing pane.
- 2. Click the Rectangle, Ellipse, or Line toolbar button.
- 3. Hold the mouse button down and draw a shape around the portion of the slide where you want the AOI to appear. The below example is an ellipse.

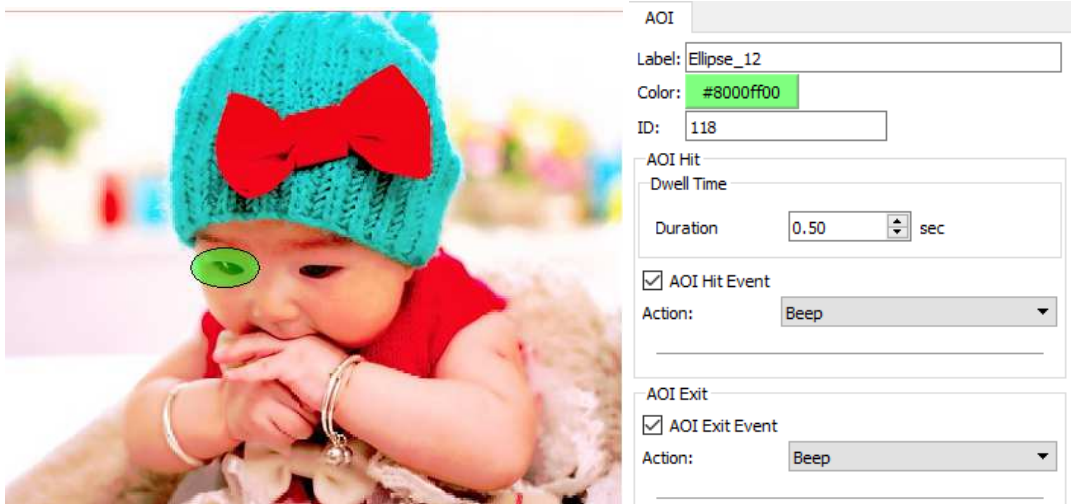

4. When a colored shape appears over the defined area, the AOI Properties dialog will appear. This includes configurable options for the AOI.

Properties for the AOI include the following:

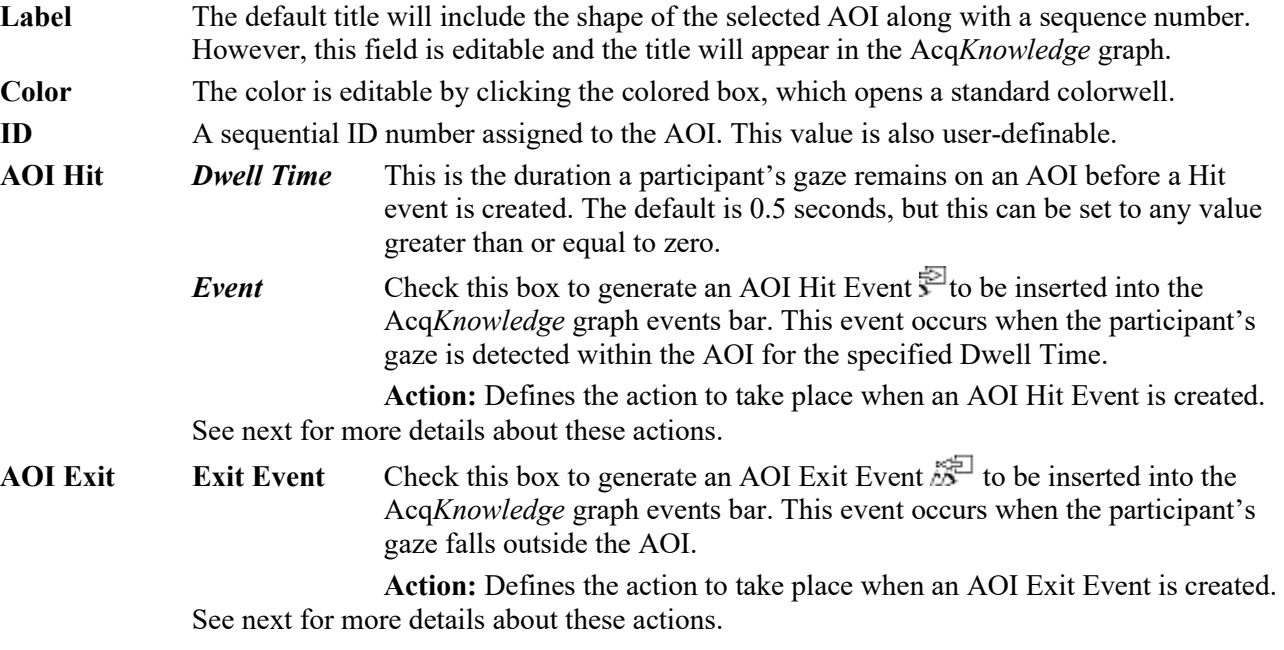

#### **Assigning Actions to AOI Hit and Exit events**

The following actions can be assigned to AOI Hit and Exit events:

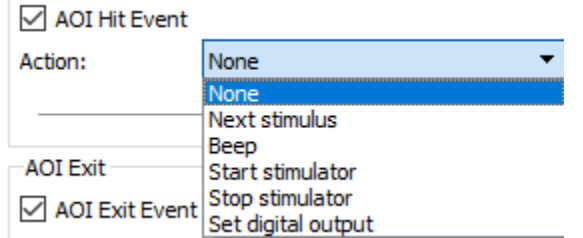

#### **None**

When "None" is selected, no action is taken when AOI Hit or Exit events are detected.

#### **Next stimulus**

Choosing "Next stimulus" will advance the presentation to the next item in the presentation sequence when AOI Hit or Exit events are detected.

#### **Beep**

When "Beep" is selected, an audible beep will be heard when AOI Hit or Exit events are detected. **NOTE**: The beep is generated by the computer system sound scheme. Make sure the computer sounds are enabled or the beep will not be audible.

#### **Start stimulator**

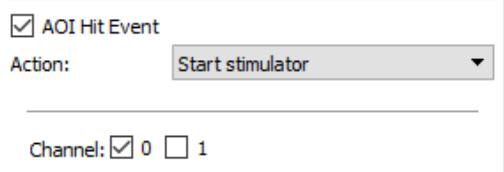

When "Start stimulator" is selected, the Acq*Knowledge* Stimulator will start output when AOI Hit or Exit events are detected. In order for the Stimulator to start, you must first set up the Stimulator signal in Acq*Knowledge* and connect the stimulator to the appropriate Analog Output port on the AMI100D or connect to STM100C with 'Source' switch set to Out 0 or Out 1 as appropriate. Enable "0" or "1" to select the Analog Out channel for this action.

**Tip** The stimulator should be configured to start with the On/Off button. This can be configured by selecting "Use manual stimulator control" under the "Timing" section. Please refer to the Stimulator Setup for more information.

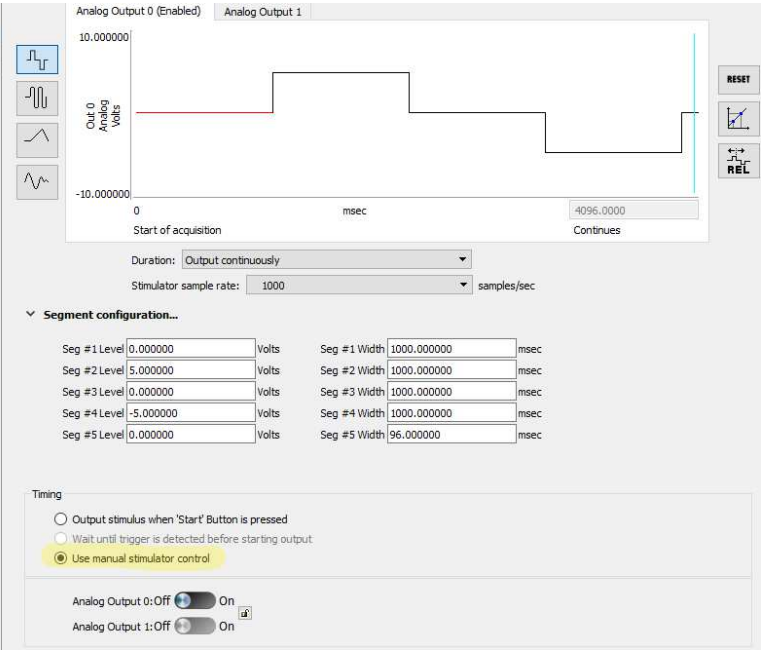

#### **Stop stimulator**

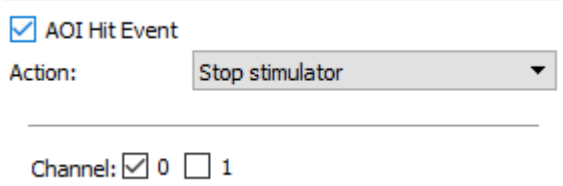

When "Stop stimulator" is selected, the Acq*Knowledge* Stimulator will stop output when AOI Hit or Exit events are detected. Enable "0" or "1" to select the Analog Out channel for this action.

#### **Set digital output**

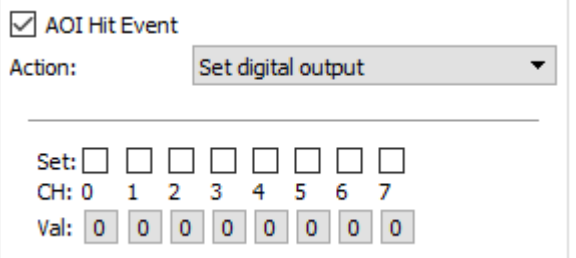

When "Set digital output" is selected, the digital channels can be toggled on and off when AOI Hit or Exit events are detected. This can be used to control external hardware, such as a STP100C Isolated Digital Interface.

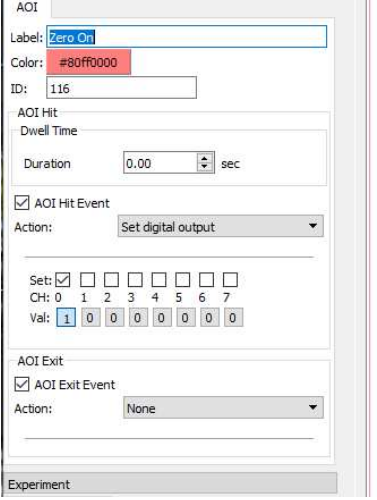

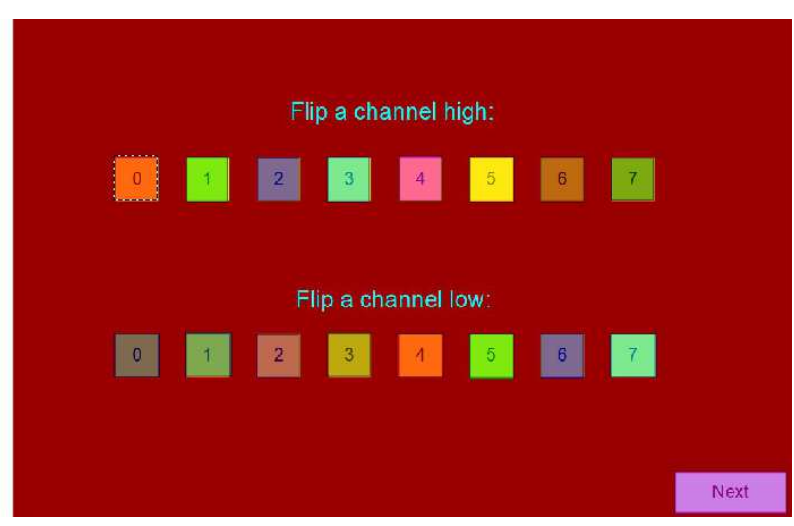

# **Calibration and Recording**

Before recording eye tracking data, the Eye Tracker hardware must be calibrated for the experiment participant. It is recommended that the experimenter configure the presentation and observe data collection on a separate monitor from the one used for presenting stimuli to the subject.

Before beginning, make sure the Eye Tracker is connected to a USB port and the participant is seated comfortably in front of the presentation monitor.

MOOR THE S STAT WASSERVE

To begin Calibration setup in preparation for recording, click the red button in the Presentation Designer toolbar.

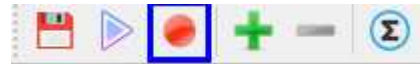

This action generates the **Visual Experiment View** dialog, with the "Eye Tracker" Calibration tab enabled. A new Acq*Knowledge* graph window is also opened, unless a saved graph template is selected and opened prior to calibration.

#### **Eye Tracker tab**

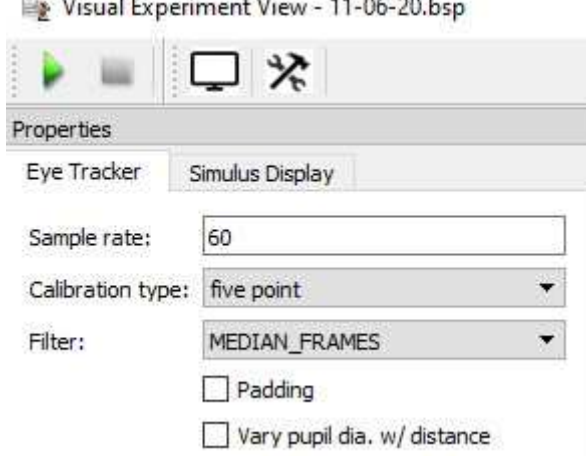

- **Sample rate:** This is the rate at which the processor is digitizing the images of the participant's eyes. This value is not editable and is determined by the connected EyeTech hardware's capability.
- **Calibration type:** This menu selects the number of visual calibration points to be presented to the participant in the Stimulus Display. The options are five point, nine point, or sixteen point. The default setting is five point. (The calibration cross will be presented at five different areas of the Stimulus Display screen.)

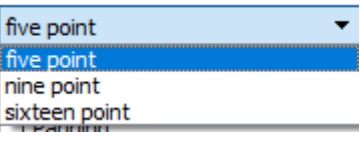

Filter: This option selects the filtering algorithm to be applied to the Calibration. The default setting is Median Frames, which is adequate for most eye tracking experiments..

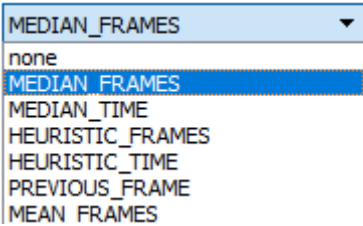

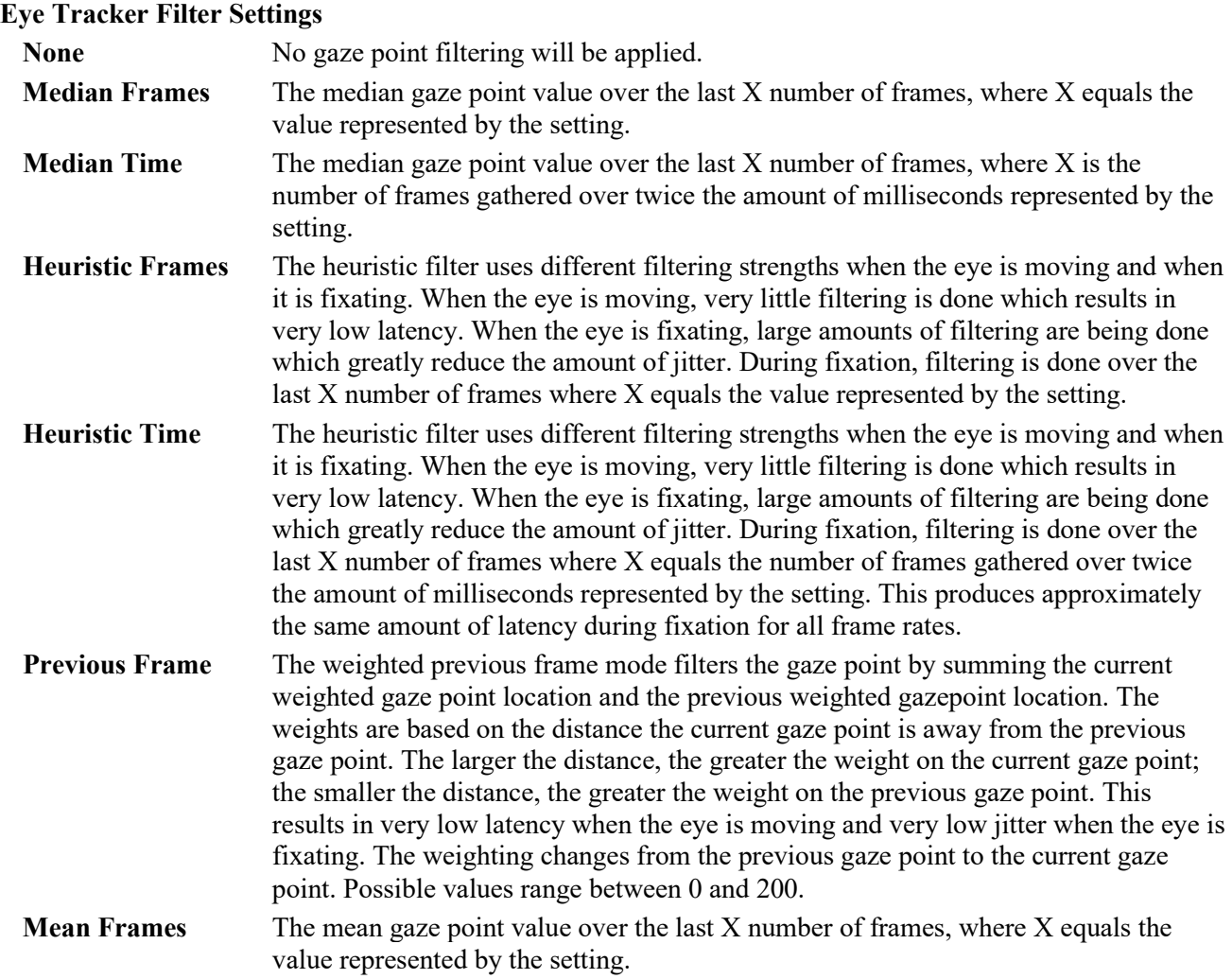

#### **Stimulus Display tab**

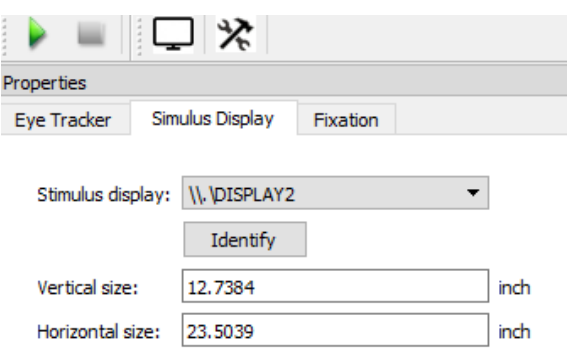

The Stimulus Display tab contains options for choosing the monitor display to be used for the stimulus presentation. This will also be the monitor used to perform Eye Tracker calibration.

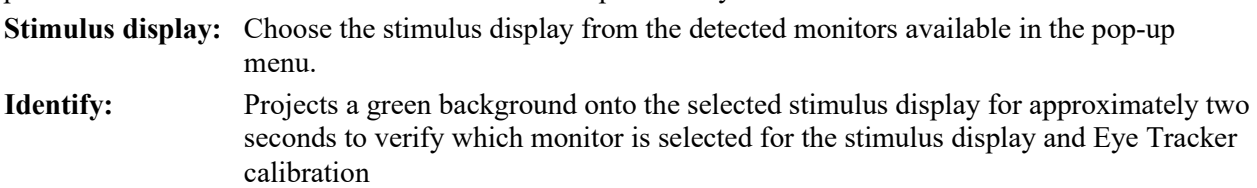

- **Vertical size:** Indicates the viewable vertical area of the selected stimulus display.
- **Horizontal size:** Indicates the viewable horizontal area of the selected stimulus display.

#### **Fixation tab**

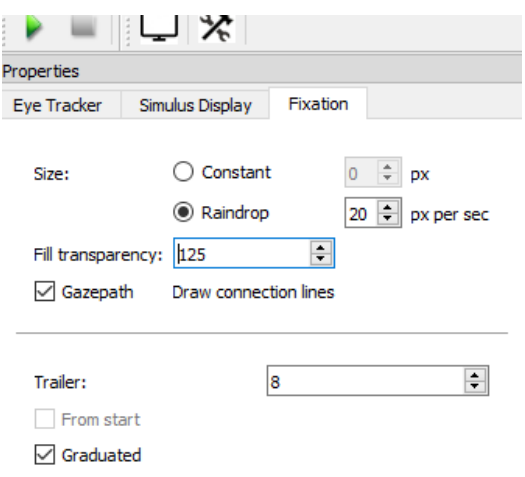

The Fixation tab becomes available after the green Start button is clicked, and only if the dispersion or velocity fixation algorithm option was selected in Eye Tracker Setup Wizard.

These parameters determine the gazepath and fixation cause of the Eye Tracking experiment.

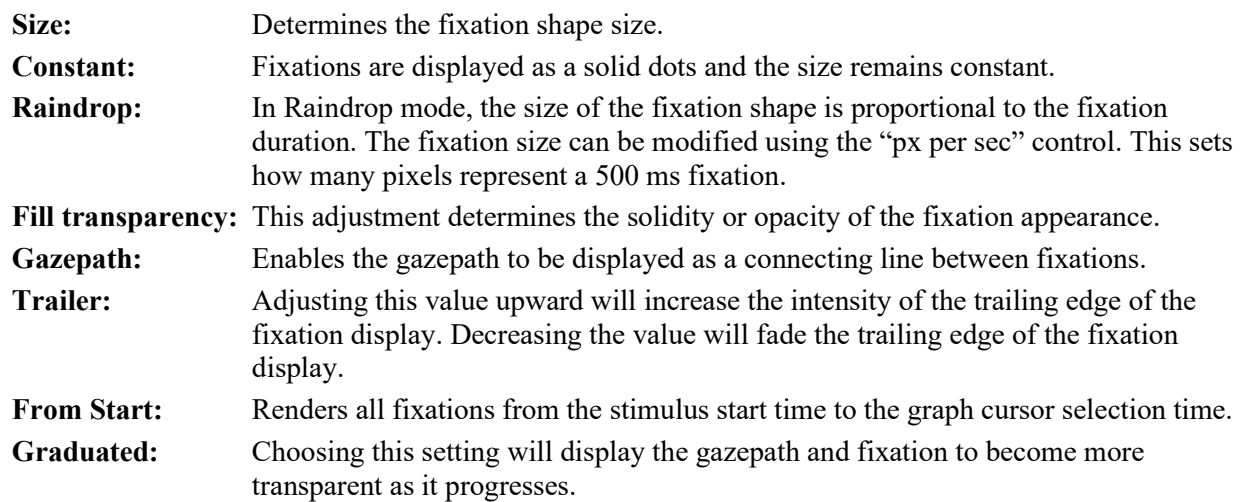

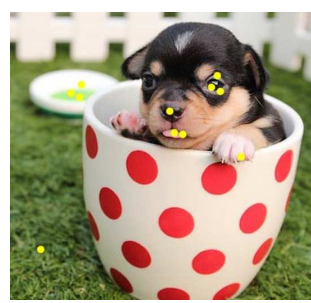

*Constant Fixation Raindrop Fixation* 

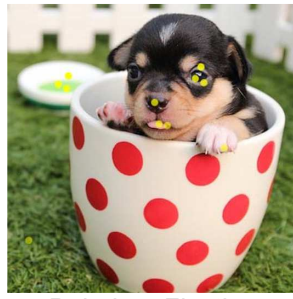

*(Graduated)*

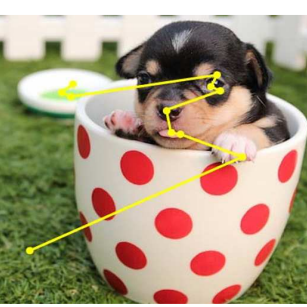

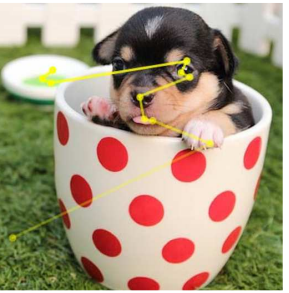

*Gazepath Graudated Gazepath* 

#### **Fixation Only (Constant)**

The fixation only drawing method searches through the fixation time interval and draws an overlay on the stimulus image of all fixations detected within the time interval, all at 100% opacity.

#### **Graduated Fixation (Raindrop)**

In addition to their location in the stimulus, each fixation also has an associated onset time. The graduated fixation display uses transparency of the fixation overlay to convey where in the fixation time interval it occurs. A fixation occurring at the precise end of the time interval will be drawn with 100% opacity, that is, obscuring all of the stimulus image underneath it. A fixation occurring at the precise beginning of the time interval will be drawn with the user specified opacity, allowing the underlying stimulus image to be

partially visible beneath the fixation indicator. Fixations that are "clustered" close in time will all be drawn with a similar opacity. In the example below, fixations are overlaid in a graduated fashion from 65% opacity at the earliest time of the interval. The variations in opacity indicate both that the earliest fixation was on the lower left in the grass with the final on the blurred bowl in the background with a fixation "pace" over the entire fixation interval that is fairly consistent across the interval.

#### **Gazepath**

The gazepath display is similar to the fixation only display. All fixations within the fixation time interval are drawn as circles with lines drawn between the center of each fixation, the path starting from the center of the earliest fixation within the time period and ending at the last fixation within the time period. Fixations and lines are all drawn at 100% opacity.

#### **Graduated Gazepath**

The graduated gazepath display is an extension of the graduated fixation display with connecting lines drawn in the overlay between the center of each fixation. For each pair of fixations, the connecting path line is drawn at the opacity of the earliest fixation time. This allows the intensity of the gazepath itself to reflect the time and speed at which the subject changed their point of interest during the fixation time interval.

#### **Visual Experiment View Toolbar**

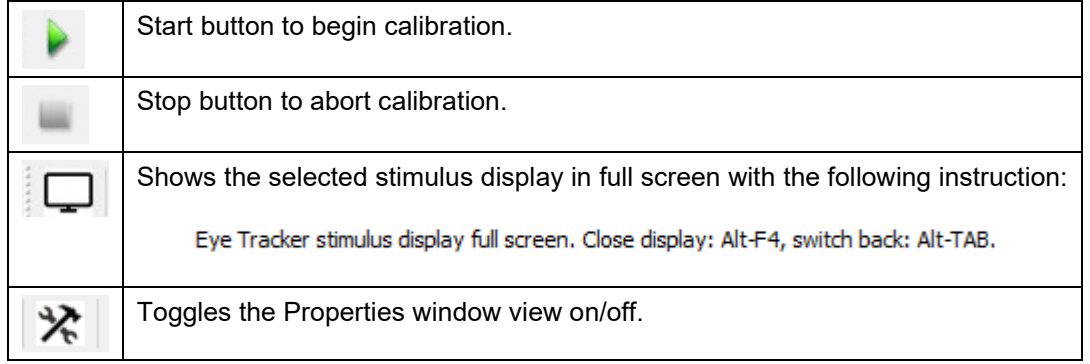

### **Calibration**

To begin the **Calibration** sequence, click the green

Start button on the toolbar.

Have the subject follow the onscreen instructions. Click "Ready" when the subject is prepared to look at the fixation points or "Cancel" to abort the experiment.

### *Special Notes*

- Eyeglasses, excessive light, reflections, drooping lids, excessive blinking can affect the quality of the calibration. Make sure the green X mark is clearly visible over the pupil.
- Infrared and florescent lights can also affect the quality of the eye tracking signal and result in poor calibration results.

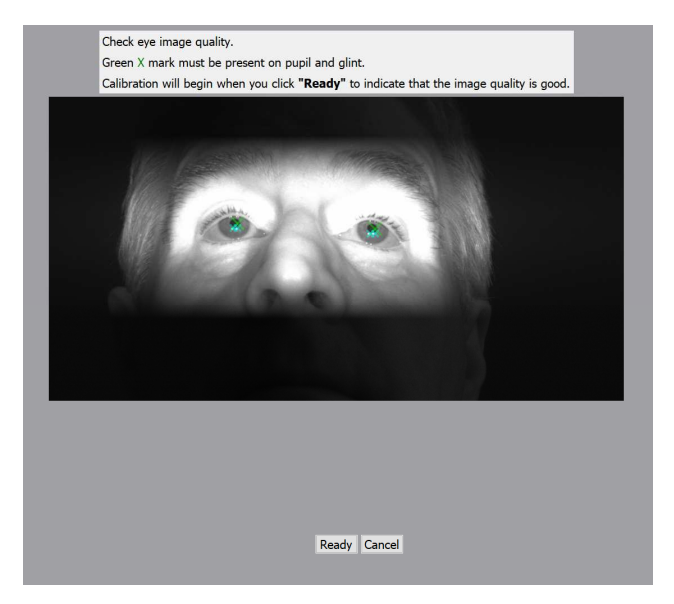

 Eye Track bar works best when the subject's eyes are within a finite volume in a three dimensonal space in front of the monitor. Subject's eyes should be about 0.75 meters away from the monitor. Positioning the subject nearer or further away can have a dramatic effect on the hardware's ability to correctly compute gaze angle. Green LEDs on the Eye Track bar indicate when each of the two pupils are captured. When the subject is positioned well, the LEDs should turn off only when the subject blinks.

After clicking "Ready," the calibration screen will appear.

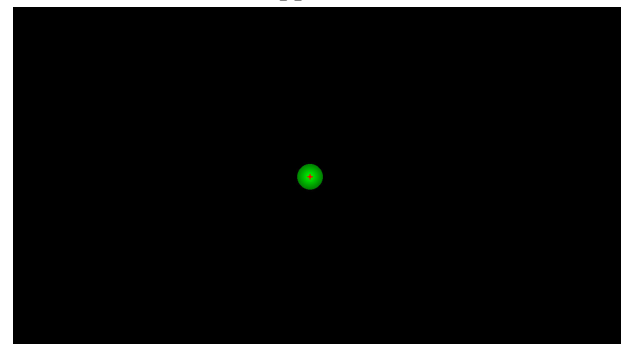

Have the subject look at each fixation point (the green circle) as soon as it appears and continue fixating on that point until it disappears. The images above and below indicate all points used when "five point" calibration is selected.

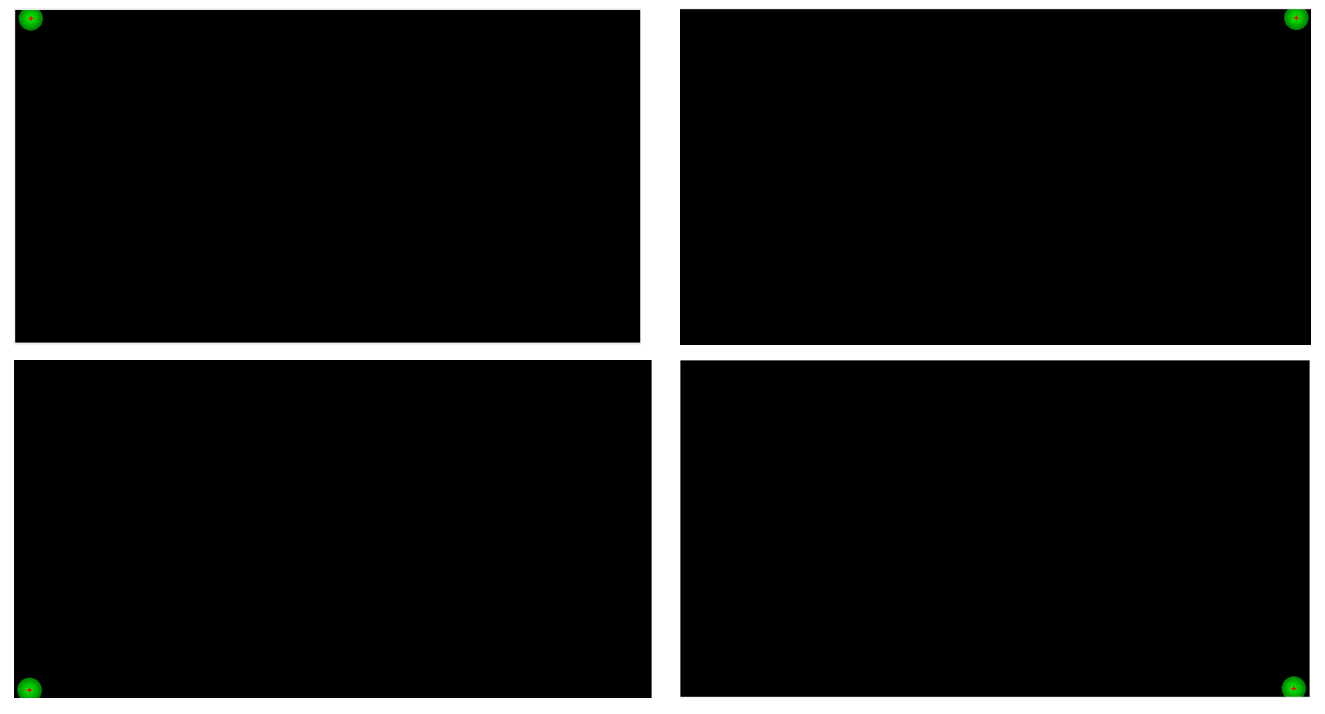

At the end of calibration, the X's should be near or within the green circles. If not, click "Redo."

![](_page_21_Figure_5.jpeg)

Accepting the calibration result will start the Stimulus Display program. (A three-second onscreen countdown will cue the participant.)

At the conclusion of the presentation, the Acq*Knowledge* acquisition will stop. The Eye Tracking data will will appear in the graph along with any other physiological data that was acquired.

# **Eye Tracking Data Analysis**

The following options are available in the MP160 > Gaze menu of the completed Acq*Knowledge* graph.

![](_page_22_Figure_2.jpeg)

Show Visual Experiment View **AOI** Editor Show Visualization Viewer

*Note* The following Edit menu items are disabled in Stimulus Presentation Acq*Knowledge* graphs:

- Cut Clear Insert Waveform Remove Last Appended Segment
- Paste Clear All Remove Waveform

With the Acq*Knowledge* graph open, choose MP160 > Gaze > Show Visualization Viewer. The Visualization Viewer can also be accessed by selecting the data (or a portion of data) with the I-beam cursor and selecting one of the Visualization toolbar buttons for gazepath, heat map, luminance map, attention map, AOI KPI, pie chart, scarf plot, or string plot. (See following page for further details.)

![](_page_22_Picture_9.jpeg)

The Viusalization Viewer allows the Gazepath Fixation settings to be modified for better viewing during analysis and includes a video-style scrollbar that synchronizes the stimulus and AOI display with the Eye Tracking graph data.

Other tools available in the Visualization Viewer:

- Attention Maps
	- o Heat map
	- o Luminance map
	- o 3D surface map
- Area of Interest (AOI) Reports
	- o Pie Chart recording Key Performance Indicators (KPIs) for Areas of Interest
	- o Scarf Plot
	- o String Plot
	- o Combining eye tracking metrics with physiological data: mean heart and total time on the AOI/time of first hit in one single Excel report

# **Visualization Viewer Toolbar**

![](_page_23_Picture_71.jpeg)

![](_page_24_Picture_34.jpeg)

![](_page_25_Figure_0.jpeg)

![](_page_26_Picture_87.jpeg)

![](_page_27_Picture_191.jpeg)

![](_page_28_Picture_91.jpeg)